# **Help for OpenLibrary**

# **Available Formats: EPUB, PDF**

OpenLibrary is a project created by The Internet Archive, which is a non-profit organization. This site contains information about 20 million books, with new ones being added every day. Some of the books on this site are available as e-books you can download. Others are just listings of the book information, with a link to how you can find that book in a library. **This makes the OpenLibrary site a bit confusing, so if you are new to library e-books, you may want to start with [OverDrive](http://www.sclibrary.ab.ca/downloadhelpod.htm) or [Freading](http://www.sclibrary.ab.ca/downloadhelpfr.htm) instead.**

Within the OpenLibrary collection are some titles that have been donated by partner libraries. Libraries send in one or more books to be scanned and added to the OpenLibrary, and that pool of books can only be borrowed by members of those libraries. Strathcona County Library has joined this project and our patrons have access to this collection. OpenLibrary books are in EPUB or PDF format. OpenLibrary calls these books "In-Library Loans."

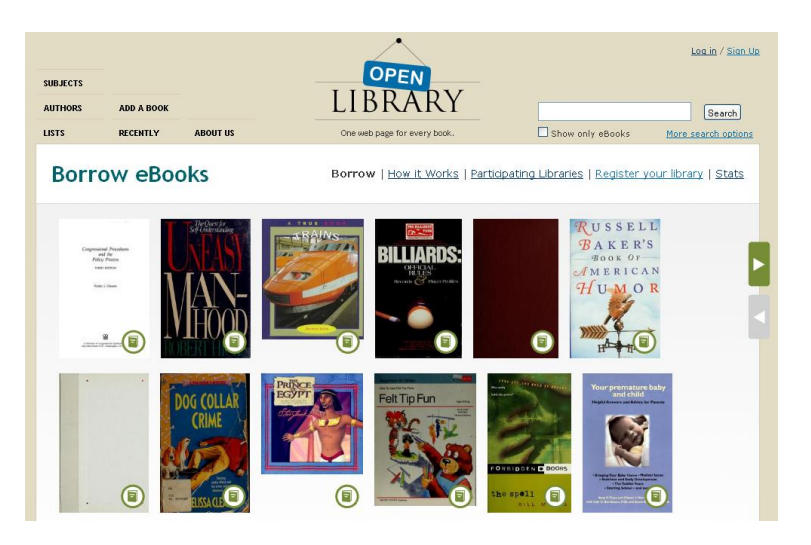

# **What's Required**

In order to get to OpenLibrary books, you will need to either (a) be in the library, using one of our computers or our wireless; or (b) log in via the library website. Go to <http://www.sclibrary.ab.ca/download.htm> to get started, and then click on the link to OpenLibrary. If you are not in the library, you will be asked to log in with your library card and PIN (the last 4 digits of your phone number).

In addition, you will need a free OpenLibrary account. See the "OpenLibrary Account" section below.

# **What Can I Borrow?**

E-books are never overdue, and there are never any fines for e-books.

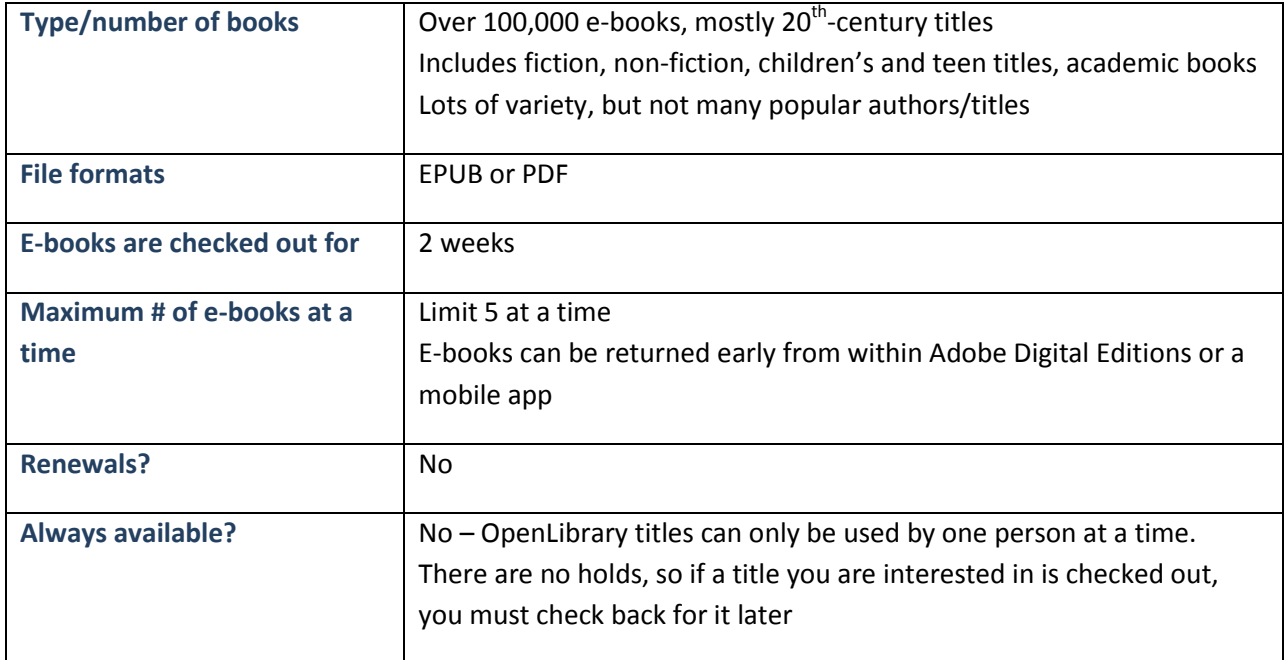

# **Search and Browse**

Start by visiting SCL's Downloads page at [http://www.sclibrary.ab.ca/download.htm.](http://www.sclibrary.ab.ca/download.htm) Click on the OpenLibrary title or logo as shown below.

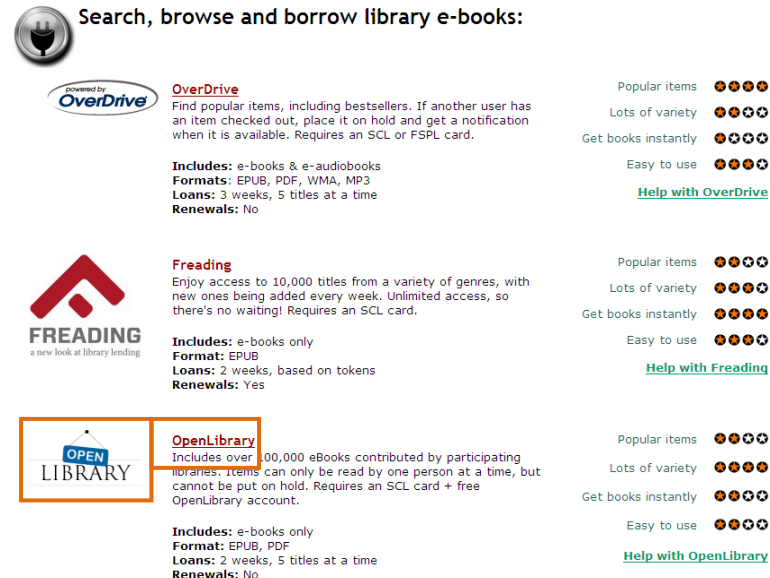

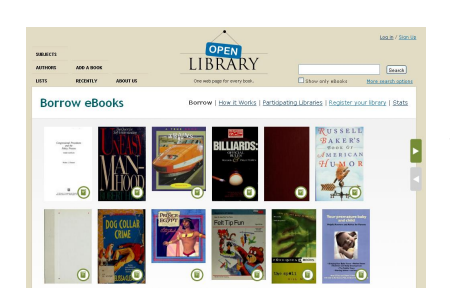

When you click on the link from SCL's website to OpenLibrary, you will see a page with many book covers (shown to the left).

The OpenLibrary site can be confusing because it contains many listings for books, some of which are actual e-books that you can

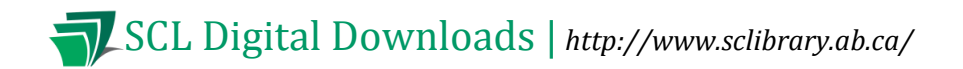

download, and others of which are only links to help you find the book in a library.

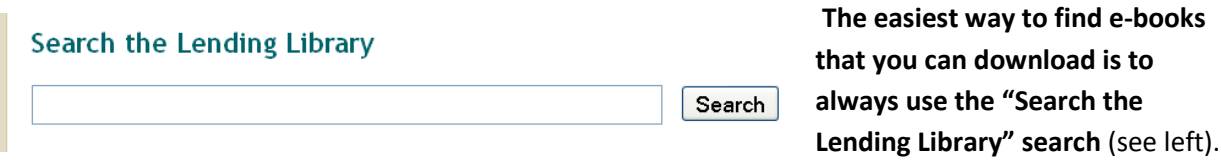

When you search for an author, title or keyword, you will see a list of search results like this:

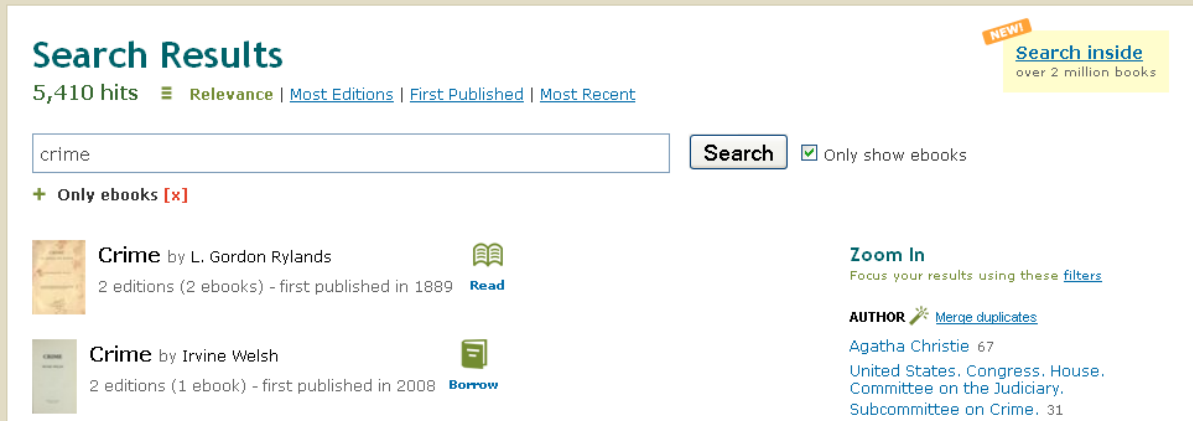

Once you see search results, check for books that are available to "Read" or "Borrow." Look for these icons next to the book cover and title:

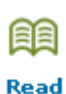

### **Read**

This book can be read in your browser and sometimes also downloaded. Books with the "Read" symbol are often older books that are out of copyright and can be freely distributed.

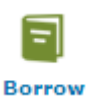

### **Borrow**

This book is available for you to borrow as a patron of a library participating in OpenLibrary's Lending Library. You can read it in your browser or download it to read in an app.

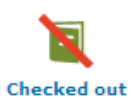

# **Checked Out**

This book has been checked out by another user. You can check back for it next time you visit the OpenLibrary site and see if it is available.

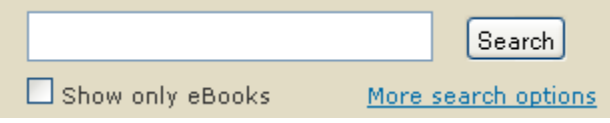

If you use the search in the top right-hand corner of OpenLibrary (shown at left), you will find a greater variety of titles. But not all of those books

will be available to read/download. **To make sure you only see titles that are available, only use the Lending Library search.**

# SCL SCL Digital Downloads | *http://www.sclibrary.ab.ca/*

To get back to the main Lending Library page, direct your browser to the URL [http://openlibrary.org/borrow.](http://openlibrary.org/borrow) If you get lost in the site, you may need to type this URL in to your browser to return there.

### **OpenLibrary Account**

In order to borrow titles from the OpenLibrary, you will need to either (a) be in the library, using one of our computers or our wireless; or (b) log in via the library website. Go to <http://www.sclibrary.ab.ca/download.htm> to get started, and then click on the link to OpenLibrary. If you are not in the library, you will be asked to log in with your library card and PIN (the last 4 digits of your phone number).

In addition, you will need a free OpenLibrary account. Setting one up only takes a moment, but it does require some information, including an email address.

In the top right-hand corner of the page, click on "Sign up." (In the future, you can use "Log in.")

You will see a form like this one:

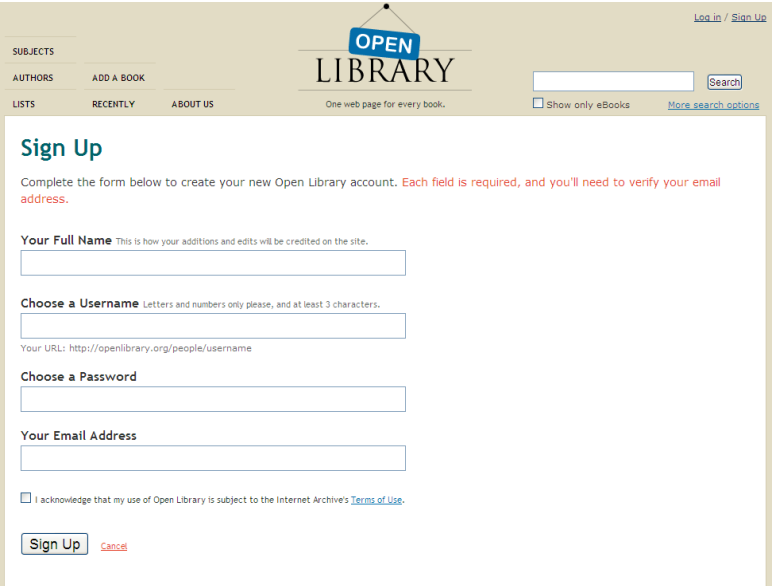

Fill in the information and tick the "I acknowledge that my use of Open Library is subject to the Internet Archive's Terms of Use" box (you may want to read the terms of use first; you can click on the "Terms of Use" link to read them). Then click the "Sign Up" button.

In the future, you can log in with the username and password you chose.

### **How to Download**

# SCL SCL Digital Downloads | *http://www.sclibrary.ab.ca/*

When you find a book you would like to borrow, click on the title to go to the detailed information page. In the right hand column, you will see links related to borrowing that book. Click the "eBook" link.

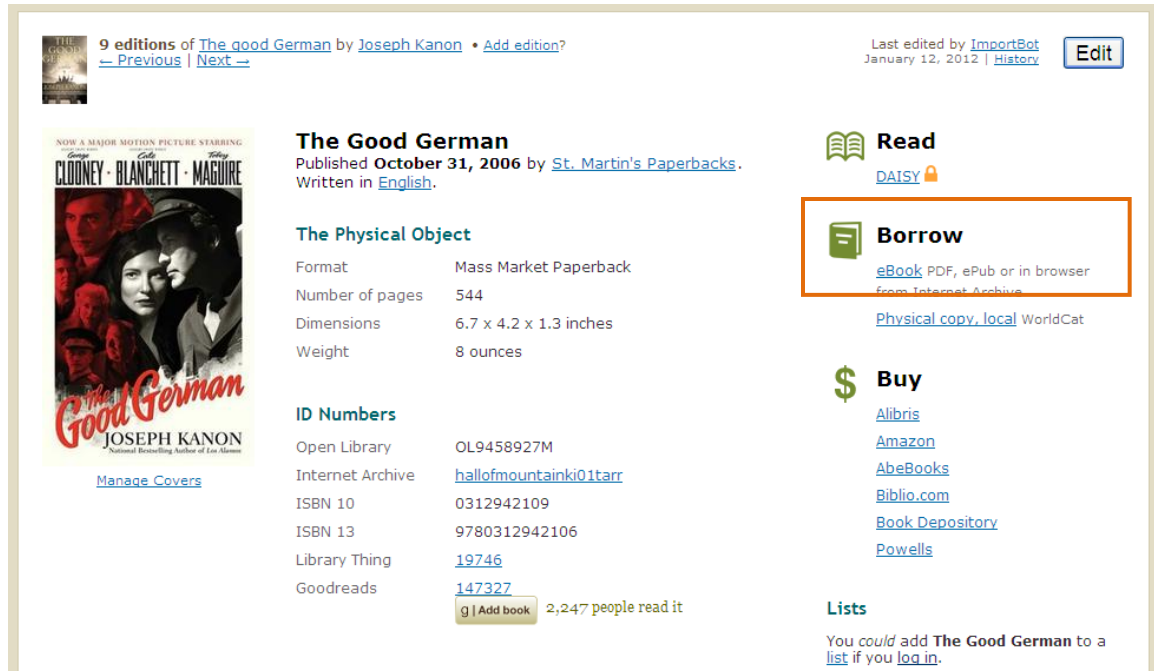

You will be asked to log in, if you have not already done so.

You will have to choose a reading/download option:

**目目 Read in Browser** 

Open in our BookReader

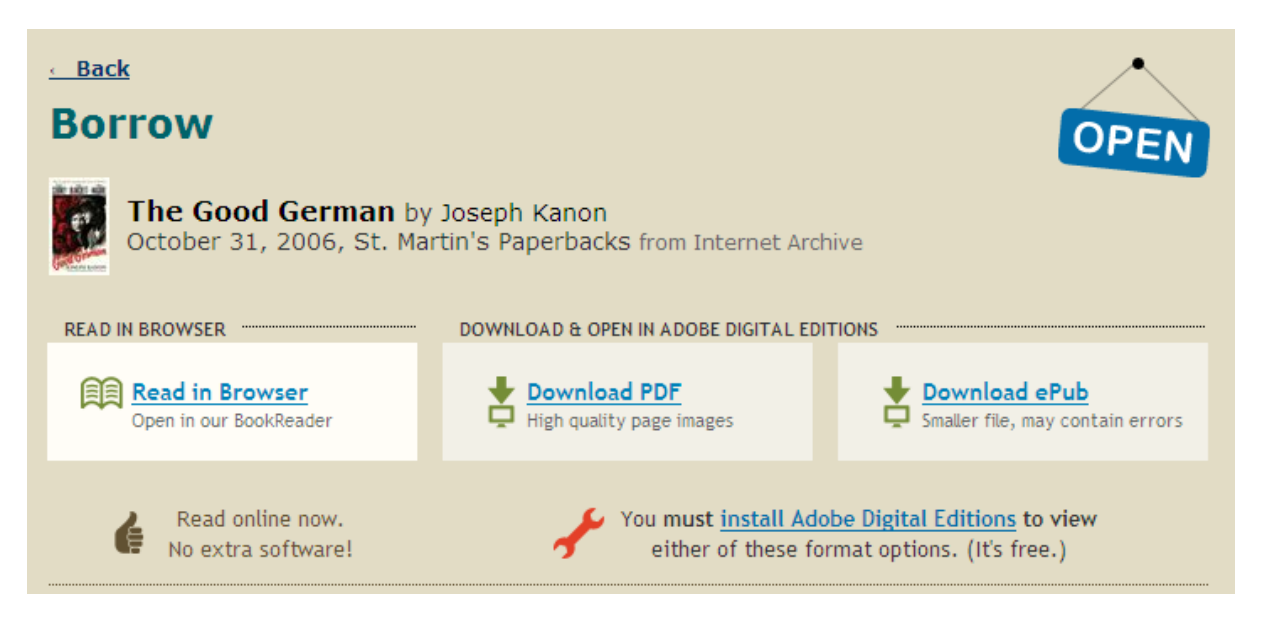

To read in your browser, without downloading the book, choose "Read in Browser." (Note that once you select this option, you will not be able to download the book – it has to be read exclusively in-browser.)

# SCL SCL Digital Downloads | *http://www.sclibrary.ab.ca/*

This is helpful if you don't want to install any extra software on your computer.

To download the book, select either PDF or EPUB file format.

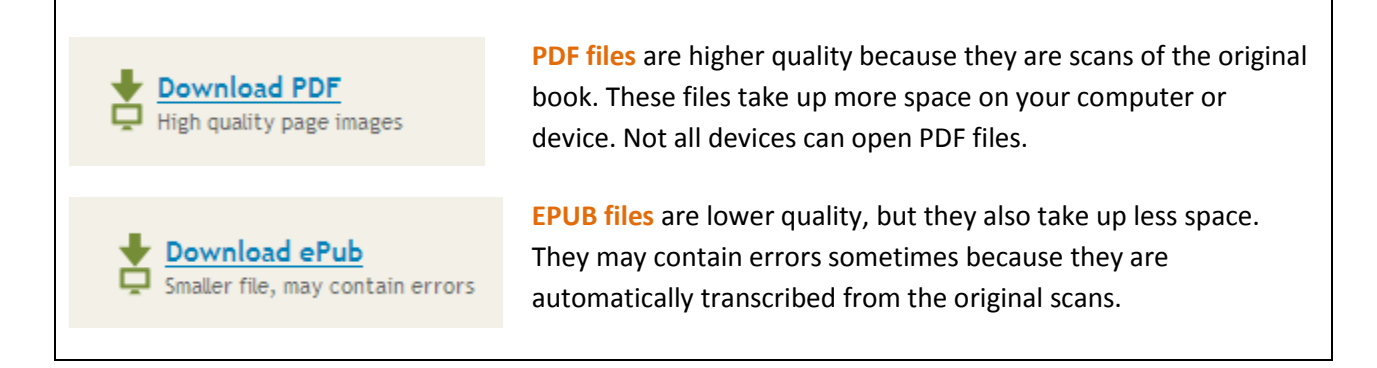

Your download will start.

On Mac computers, you may have to find the file you just downloaded and open it.

On PC computers, your computer will prompt you whether to "Open" or "Save" the file. Select "Open." The e-book will open using Adobe Digital Editions. If you need more information about how to install and use Adobe Digital Editions, see our handout [Help for Adobe Digital Editions.](http://www.sclibrary.ab.ca/docs/ebooks/Adobe%20Digital%20Editions%20handout.pdf)

On mobile devices, the process of downloading a book may vary. See the [appropriate help handout](http://www.sclibrary.ab.ca/downloadhelpol.htm) for your device.

**If you have any questions, please feel free to contact us:**

Phone: 780.410-8601 | Email: [info@sclibrary.ab.ca](mailto:info@sclibrary.ab.ca) | *or* stop by one of our Information Desks

Last updated: May, 2012